# To access the Online E-File Portal go to: <a href="http://www.epcad.org/OnlineServices/OnlineProtest">http://www.epcad.org/OnlineServices/OnlineProtest</a> And click on the Megaphone Button at the bottom of the page

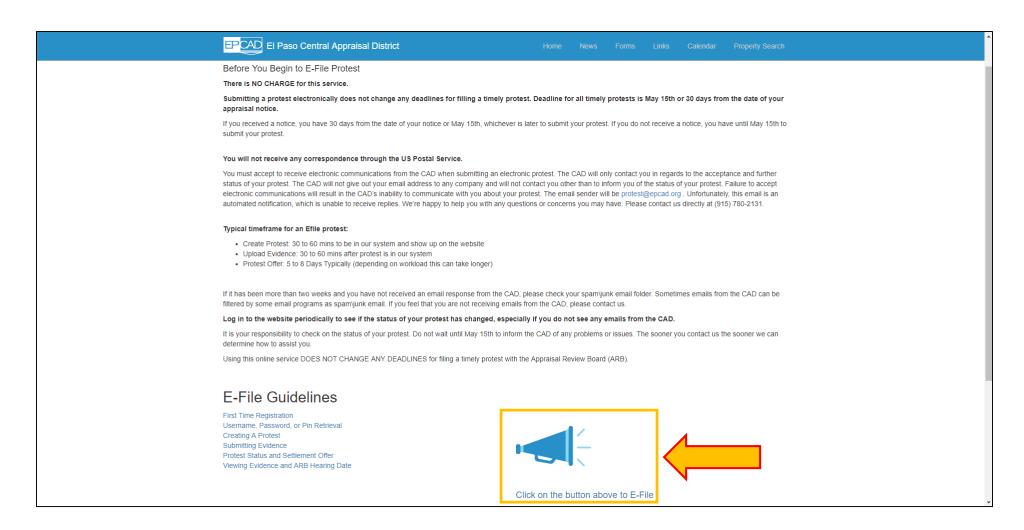

# Log in to the E-File Portal

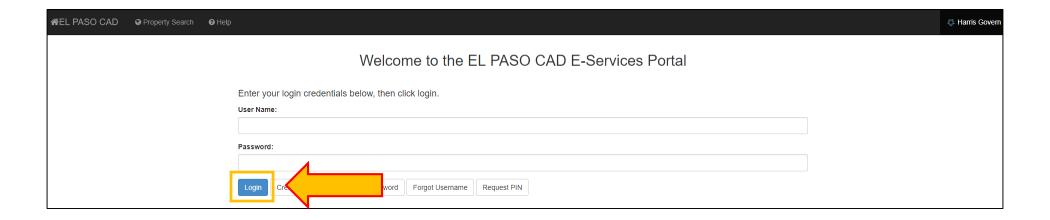

You will receive emails as the appraisal district works on your protest. All emails will be from sent from <a href="mailto:eprotest@epcad.org">eprotest@epcad.org</a>. Please ensure that your email client is configured to accept this account as a safe sender.

## Notifications will be sent to inform you:

- 1. Hearing date has been scheduled
- 2. Evidence packet is available
- 3. Update to your protest
- 4. Settlement Offer

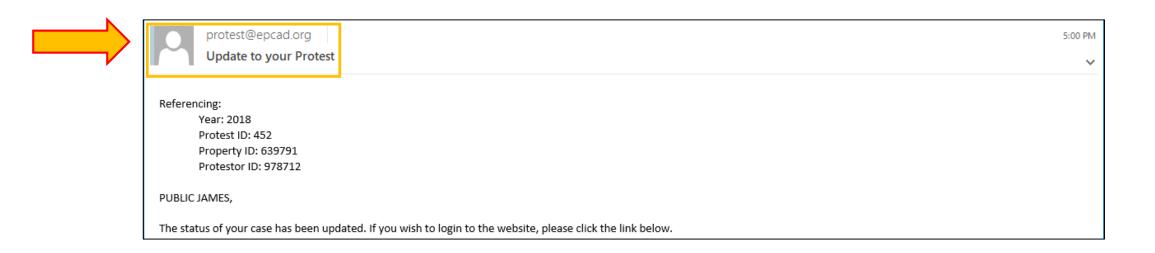

On the Protest Summary screen, head to the Settlement Offer? section and click the View button.

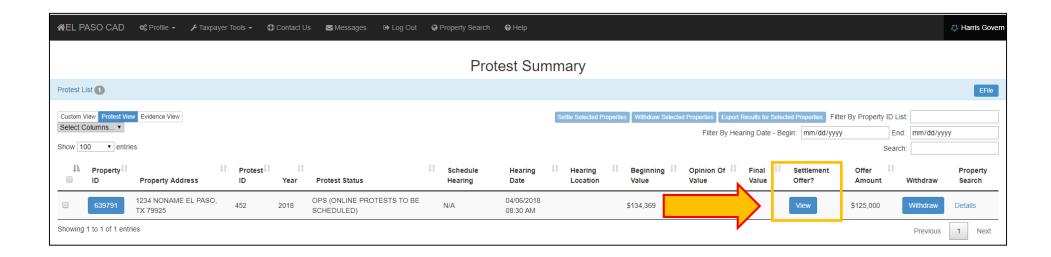

The Protest Details screen will appear and recap what you have protested. The Settlement Offer Agreement informs you of the options available to you upon making a choice to accept or reject the appraisal districts offer. After you have read this information, you can make your choice.

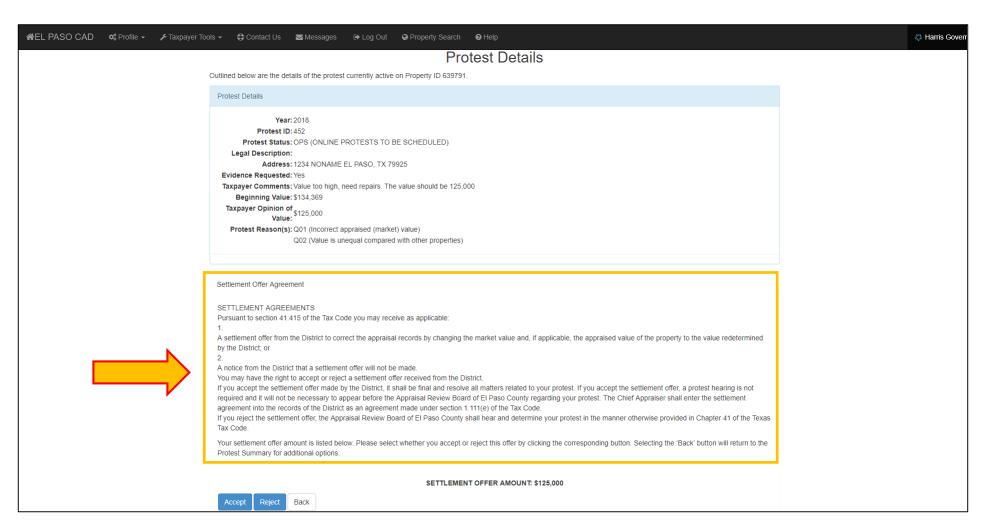

# To proceed click the Accept or Reject button.

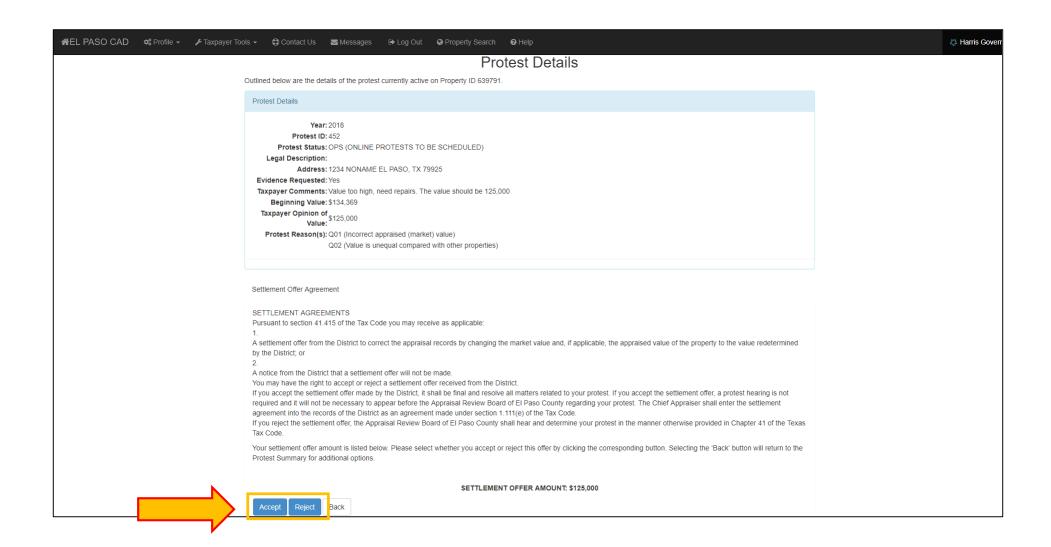

#### **ACCEPTING OFFER**

Enter the text displayed, this is to prevent accidental rejection of an offer.

To proceed, click the Accept button.

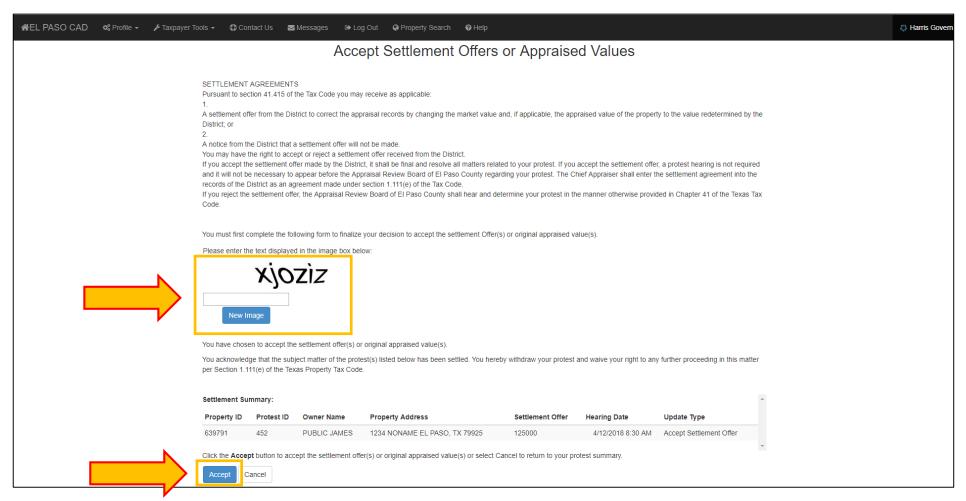

Upon accepting the offer, you will be sent to a page that informs you of the action. You can see the value from the offer and the status of Accepted Settlement Offer.

Click the Done button to proceed.

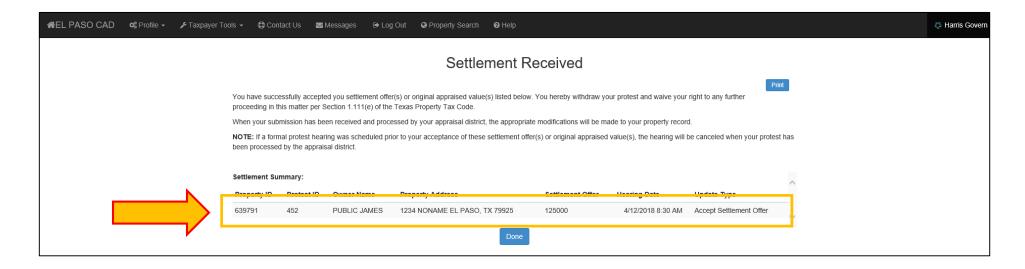

At the Protest Summary Screen, you can see the final value is set to N/A and that you have accepted the settlement offer.

Your protest is not complete. The appraisal district has to distribute the value to the account and complete the protest process. This may take several days, depending on the workload.

You will be notified by email when the process is complete and the value has been finalized.

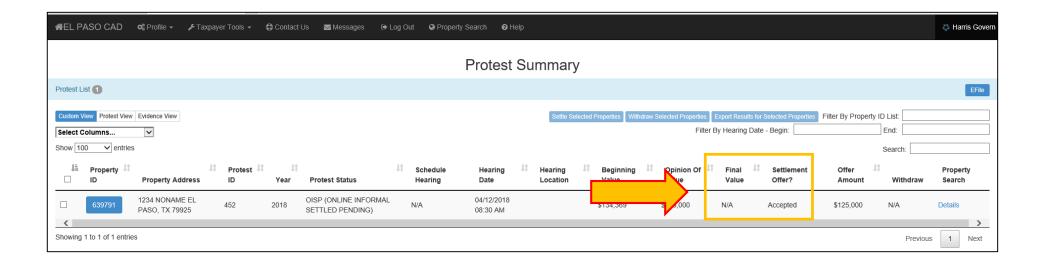

The email will notify you that the value has been finalized. Click on the link in the email to log into the E-File Portal to review the account.

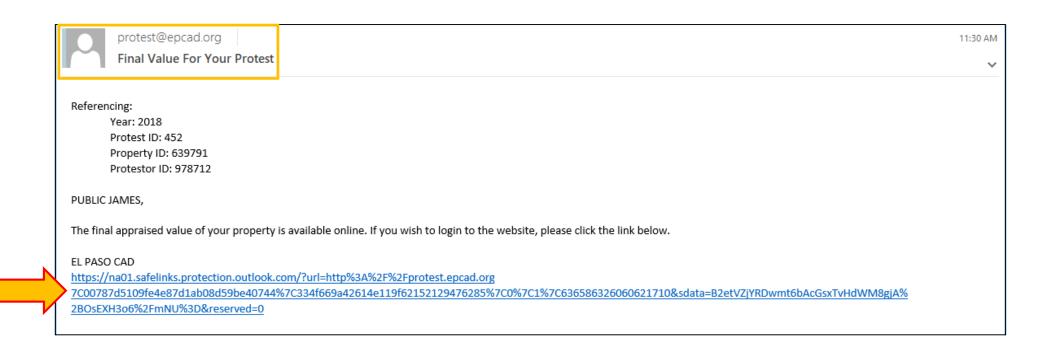

At the Protest Summary Screen, you can see the final value is set and that you have accepted the settlement offer.

Your protest is now complete.

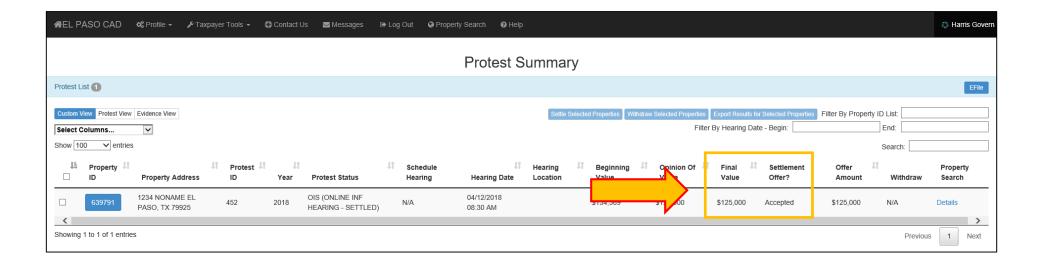

## **REJECTING THE OFFER**

Enter the text displayed, this is to prevent accidental rejection of an offer.

To proceed, click the Reject button.

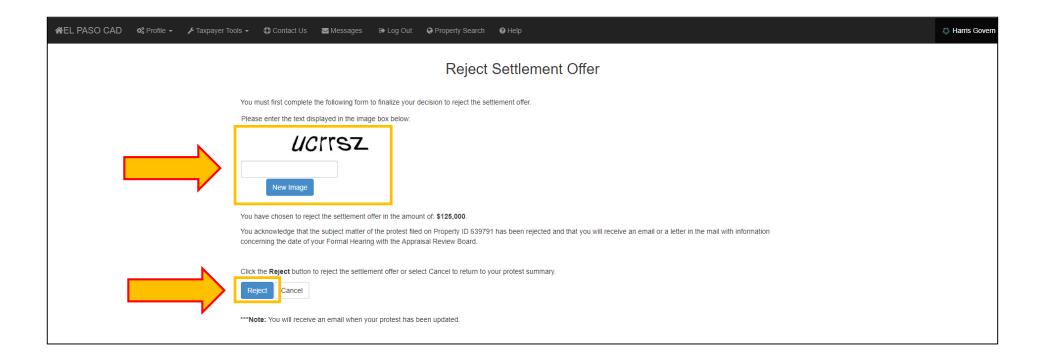

Upon rejecting the offer, you will be sent to a page that informs you of the action.

Click the Done button to proceed.

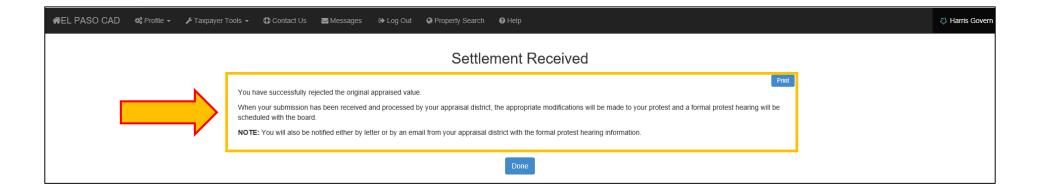

At the Protest Summary Screen, you can see the final value is set to N/A and that you have rejected the settlement offer.

Your protest is not complete. You need to go back to the evidence document provided by the appraisal district. Look for the Hearing Appointment Letter and view the date. This is the date that you are scheduled to appear before the ARB to hear your case. If you do not show up to the hearing, your protest will be closed the value from the Notice of Appraised Value will be your final value.

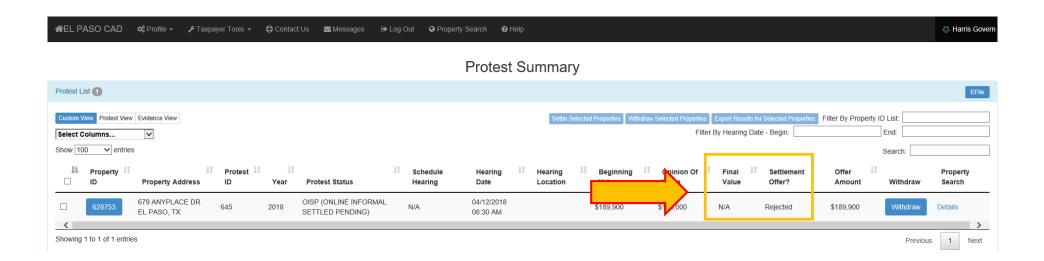